**Christian Keller B.Eng.**

# Variablen für Positionsplandaten

# Nutzung von Positionsplandaten mithilfe von Variablen in der BauStatik

Positionsplandaten enthalten die wichtigsten Angaben zu einer BauStatik-Position. Diese Daten können nun in der mb WorkSuite 2023 mithilfe von Variablen in der Positionsbeschreibung sowie in der Vorbemerkung und Erläuterung von Positionen genutzt werden. Dies ermöglicht einen direkten Bezug zum Bauteil, der auch nach Änderungen innerhalb einer Bauteil-Position stets aktuell bleibt.

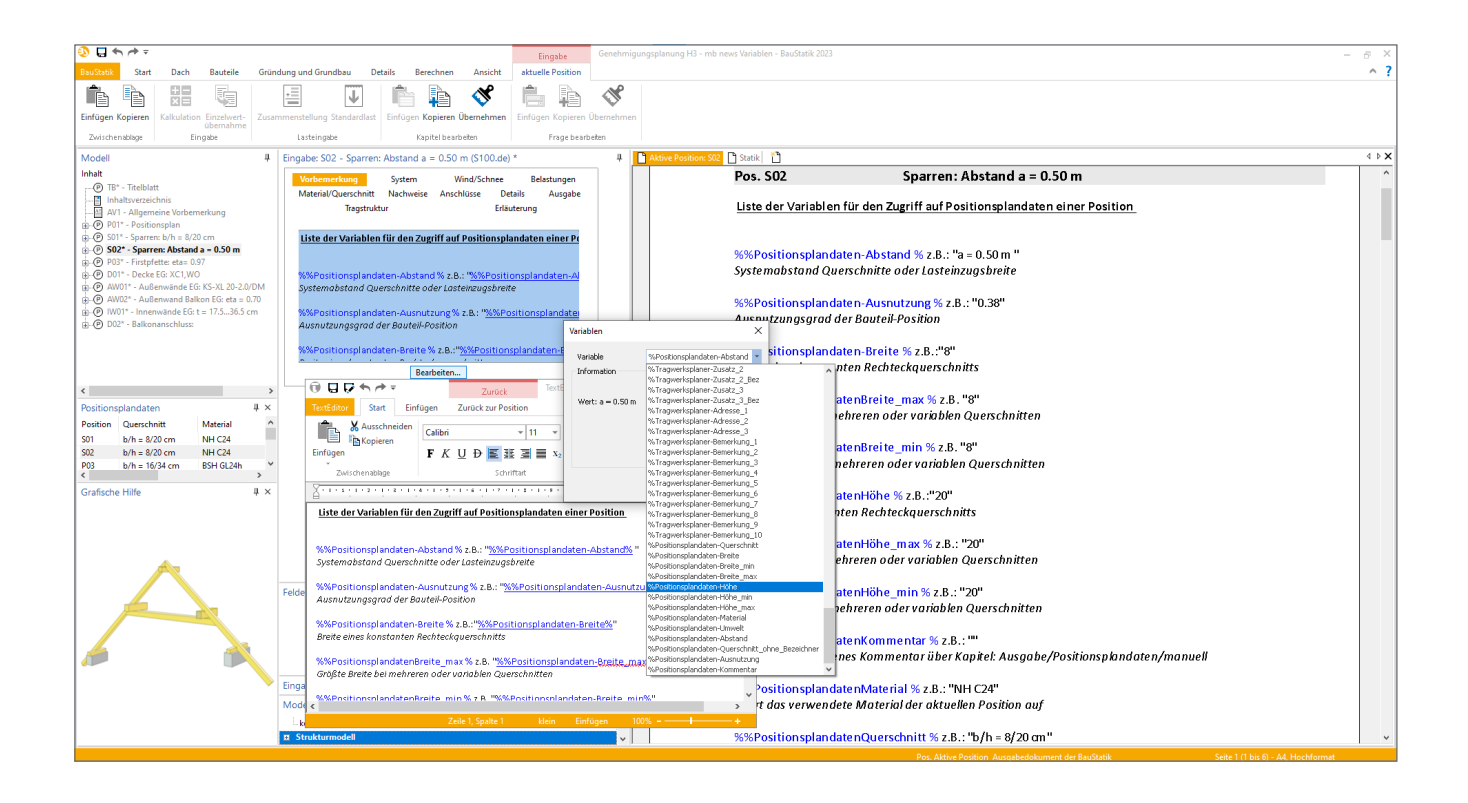

# **Positionsplandaten in der BauStatik**

# **Allgemein**

Jede Bauteil-Position in der BauStatik stellt die wichtigsten Ergebnisse einer Bemessung als Positionsplandaten zur Verfügung. Diese bestehen aus Angaben zu Material, Querschnitt, Umweltbedingungen, Abstände von Bauteilen, der maximalen Ausnutzung sowie einem Kommentar. Eine schnelle Übersicht der Daten bietet das Fenster "Positionsplandaten", welches in der BauStatik-Oberfläche integriert ist.

| Positionsplandaten |                     |                    |                   |            | $4 \times$     |     |  |
|--------------------|---------------------|--------------------|-------------------|------------|----------------|-----|--|
| Position           | Querschnitt         | Material           | Umwelt            | Ahstand    | Ausnutz        | Kor |  |
| S01                | $b/h = 8/20$ cm     | NH C <sub>24</sub> | NKL <sub>1</sub>  | $a = 0.50$ | 0.38           | ٠   |  |
| S02                | $b/h = 8/20$ cm     | NH <sub>C24</sub>  | NKL <sub>1</sub>  | $a = 0.50$ | 0.38           |     |  |
| P03                | $b/h = 16/34$ cm    | BSH GL24h          | NKI <sub>1</sub>  |            | 0.97           |     |  |
| D01                | $h = 20 \text{ cm}$ | $C$ 30/37          | <b>XC1 WO (e)</b> |            | ٠              |     |  |
| AW01               | $t = 24$ cm         | KS-XL 20-2.0/DM    | ٠                 |            | $\overline{a}$ |     |  |
| AW02               | $t = 24$ cm         | KS-XL 12-2.0/DM    | $\sim$            |            | 0.70           |     |  |
|                    |                     |                    |                   |            |                |     |  |

Bild 1. Das Fenster "Positionsplandaten"

#### **Positionsplan**

Als Übersicht einer Statik dient der Positionsplan, welcher mit dem Modul U051 erstellt werden kann. Um Positionsmarkierungen zu konkretisieren, können innerhalb der Beschriftung Variablen eingefügt werden, welche als Platzhalter für die Positionsplandaten aus der jeweiligen Position dienen.

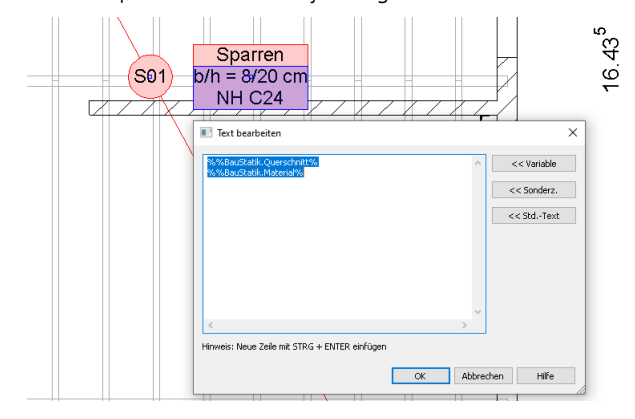

Bild 2. Variablen in einer Positionsmarkierung

# **Inhaltsverzeichnis**

Auf Wunsch können Positionsplandaten als Ergänzung unterhalb der Kapitelüberschriften mitgeführt werden. Mit einem Rechtsklick auf eine beliebige Seitenzahl kann diese Funktion im Kontextmenü unter "Kapitel: Inhaltsverzeichnis / Positionsplandaten anzeigen" aktiviert werden.

| Aktive Position: P01 3 Statik 1 |                                                     |                                                                         | 4 P X                                                                         |
|---------------------------------|-----------------------------------------------------|-------------------------------------------------------------------------|-------------------------------------------------------------------------------|
| TB                              | Titelblatt<br>Inhalt                                |                                                                         | ÷<br>×                                                                        |
| AV1                             | Allgemeine Vorbemerkung                             | Sichtbar                                                                | Dalament<br>Kapitel: Inhaltsverzeichnis                                       |
| <b>P01</b>                      | Positionsplan                                       | ٠<br>Deucken<br>Auf neuer Seite beginnen<br>Positionsplandaten anzeigen | Zum Dokumentanfang<br>Strg+Post<br>Zum Dokumentende<br>Stra-Ende<br>Werkzeuge |
| 501                             | Sparren: b/h - 8/20 cm<br>NH C24 b/h = $8/20$ cm    | Eigenschaften<br>÷.                                                     | Ansicht<br>Enveiterte Suche Strg+Umschaft+F                                   |
| 502                             | Sparren: Abstand a = 0.50 m<br>NH C24 b/h = 8/20 cm |                                                                         | 15                                                                            |
| P03                             | Firstpfette: eta= 0.97<br>BSH GL24h b/h = 16/34 cm  |                                                                         | 21                                                                            |
| D01                             | Decke EG: XC1.WO<br>$C$ 30/37 h - 20 cm             |                                                                         | 24                                                                            |

Bild 3. Positionsplandaten im Inhaltsverzeichnis

## **BauStatik-Position**

In gleicher Weise wie die Positionsplandaten innerhalb einer Positionsmarkierung eines Positionsplans genutzt werden können, ist dies ab der WorkSuite 2023 auch in den Vorbemerkungen und den Erläuterungen (Bild 5) sowie in den Positionsbeschreibungen (Bild 4) möglich.

# Positionsbeschreibung

Durch die Eingabe von "%%" innerhalb des Textfeldes der Positionsbeschreibung erscheint sogleich ein Listenfeld, welches die verfügbaren Variablen auflistet (Bild 4). Mit einem Linksklick auf die Variable wird die Auswahl bestätigt. Alternativ kann die Auswahl zeitsparend auf gewohnte Weise mithilfe der Tastatur erfolgen.

Aus Gründen der Übersichtlichkeit bleibt die Auswahl der Positionsplandaten auf die Daten der aktiven Position beschränkt.

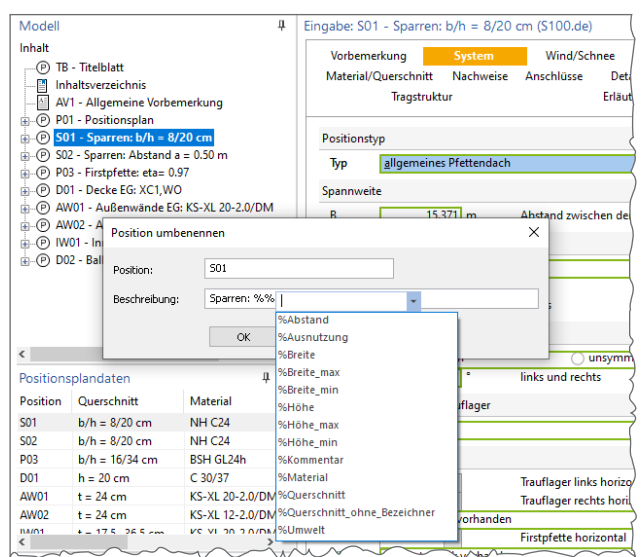

Bild 4. Auswahl einer Variablen für der Positionsbeschreibung

# Vorbemerkung und Erläuterung

Wird eine Variable mithilfe des TextEditors in eine Vorbemerkung oder Erläuterung eingefügt, wird diese zur besseren Übersichtlichkeit blau hervorgehoben. Mit einem Klick auf diese Verknüpfung öffnet sich der Dialog "Variablen".

Dort kann der Inhalt der Variablen im Bereich "Information" geprüft werden und auf Wunsch eine Neubelegung mithilfe des Listenfelds erfolgen.

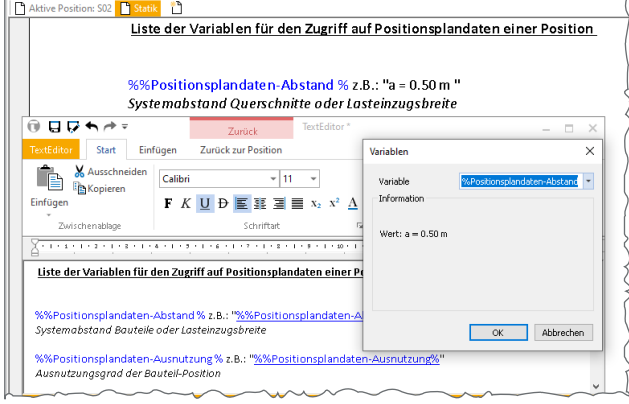

Bild 5. Dialog "Variablen" im TextEditor

#### **Manuelle Positionsplandaten**

Einige Module liefern keine Informationen zu Positionsplandaten wie z.B. die Module "S015 Grafik einfügen" oder "S014 PDF einfügen". In diesen Modulen können die Positionsplandaten manuell definiert werden. Eine manuelle Vorgabe bietet auch die Möglichkeit, automatisch erzeugte Positionsplandaten zu überschreiben. Diese Funktion ist im Kapitel "Ausgabe" unter der Frage "Positionsplandaten" zu finden (Bild 6).

| Vorbemerkung         |                          | System           | Wind/Schnee |         | Belastungen |  |
|----------------------|--------------------------|------------------|-------------|---------|-------------|--|
| Material/Ouerschnitt |                          | <b>Nachweise</b> | Anschlüsse  | Details | Ausgabe     |  |
| Tragstruktur         |                          |                  | Erläuterung |         |             |  |
|                      | Positionsplandaten       |                  |             |         | ⊟           |  |
| Art                  | automatisch              |                  |             |         |             |  |
|                      | manuell<br>۰             |                  |             |         |             |  |
| J/N                  | <b>Ouerschnitt</b>       |                  |             |         |             |  |
| J/N<br>Material      |                          |                  |             |         |             |  |
| J/N                  | <b>Umwelt</b>            |                  |             |         |             |  |
| Abstand<br>J/N       |                          |                  |             |         |             |  |
| J/N                  | Kommentar<br>v           |                  |             |         |             |  |
| Kom                  | siehe auch Anlage 1      |                  |             |         |             |  |
| J/N                  | Unterpositionen anzeigen |                  |             |         |             |  |

Bild 6. Manuelle Eingabe eines Kommentars

#### **Positionsplandaten als Variablen**

## **Übersicht**

Folgende Variablen können innerhalb der BauStatik Positionen genutzt werden, um auf vorhandene Positionsplandaten zuzugreifen:

- %%Ausnutzung%
- %%Querschnitt%
- %%Querschnitt\_ohne\_Bezeichner%
- %%Breite%
- %%Breite\_max%
- %%Breite\_min%
- %%Höhe%
- %%Höhe\_max%
- %%Höhe min%
- %%Abstand%
- %%Material%
- %%Umwelt%
- %%Kommentar%

# **Variablen im Detail**

Im Folgenden wird eine Auswahl an Variablen näher beschrieben und Besonderheiten aufgezeigt:

# Abstand (%%Abstand%)

Bei flächigen Positionen, die durch mehrere sich wiederholende Einzelbauteile charakterisiert werden, wird deren Abstand zueinander als Systemmaß übergeben. Ein typisches Beispiel sind Sparrenabstände oder Balkenabstände.

Bei Binder-Positionen, welche über eine Eingabe der Lasteinzugsbreiten für die linke und rechte Seite verfügen, wird die Summe beider Breiten ausgegeben.

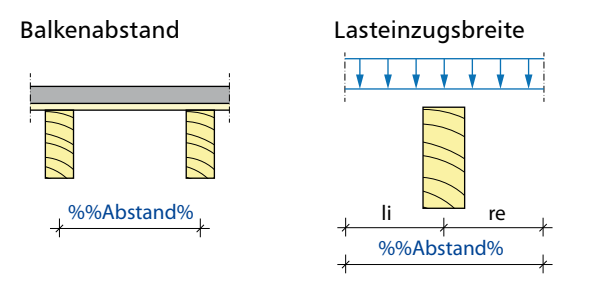

Bild 7. Kontextabhängiger Abstand z.B. S202.de und S172.de

# Querschnitt, Höhe und Breite (Tabelle 2)

Werden die Abmessungen des Querschnitts benötigt, stehen zwei Variablen zur Verfügung: "%%Querschnitt%" und "%%Querschnitt\_ohne\_Bezeichner%". Der Inhalt der Variablen unterscheidet sich lediglich durch den Zusatz der Formelzeichen, welche einen Bezug zu den Abmessungen herstellt.

Das Format der Ausgabe ist davon abhängig, ob ein Querschnitt konstant oder veränderlich ist, bzw. ob mehrere Querschnitte mit unterschiedlichen Abmessungen vorhanden sind. Ein Beispiel hierfür kann ein unsymmetrisches Dach sein.

Eine Übersicht der häufigsten Ausgabeformate für Querschnitte zeigt Tabelle 1.

|              | Holz- und<br>Stahlbetonbau            | Stahlbau       |
|--------------|---------------------------------------|----------------|
|              | h<br>h                                |                |
|              | Rechteckquerschnitt                   | Walzprofil     |
| konstant     | $b/h = 12/14$                         | <b>HEA 300</b> |
| veränderlich | $b/h = 12/1412/20$ cm   HEA300HEA 450 |                |

Tabelle 1. Ausgabeformat für Querschnitte

Alle Werte, die in kompakter Form durch die Variable %%Querschnitt% bereitgestellt werden, stehen auch einzeln zur Verfügung. In Tabelle 2 werden die unterschiedlichen Variablen am Beispiel eines Rechteckquerschnitts vorgestellt und gezeigt, wie ein veränderlicher oder konstanter Querschnitt die Ausgabe beeinflusst.

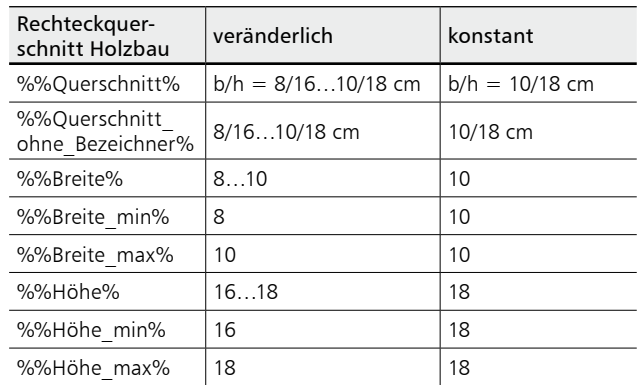

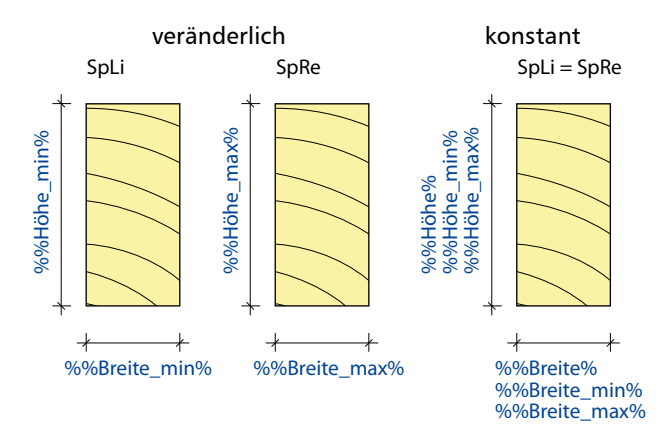

Tabelle 2. Übersicht von Querschnittsvariablen

# Umwelt (%%Umwelt%)

Die Variable erfasst die Expositionsklasse im Stahlbetonbau sowie die Nutzungsklasse im Holzbau.

Kommen in einer Position mehrere Umweltbedingungen zur Anwendung, werden diese durch ein Komma getrennt ausgegeben.

#### Kommentar (%%Kommentar%)

Ein Kommentar wird von den BauStatik-Positionen in der Regel nicht automatisch generiert. Er kann jedoch problemlos manuell vorgegeben werden. Siehe dazu Abschnitt "Manuelle Positionsplandaten"

# **Fazit**

Die mb WorkSuite kennt viele interessante Anwendungsfälle für Positionsplandaten. Die Verfügbarkeit dieser Daten im Rahmen der Positionsbeschreibung hilft dabei, die Übersichtlichkeit der Statik noch weiter zu erhöhen.

Durch die Erweiterung der umfangreichen Liste an verfügbaren Variablen kann jetzt in den Vorbemerkungen und Erläuterungen Bezug auf Positionsplandaten genommen werden, welche auch nach einer Änderung der Position stehts aktuell bleiben. Dies bedeutet mehr Sicherheit und ein effektiveres Arbeiten mit der mb WorkSuite 2023.

Christian Keller B.Eng. mb AEC Software GmbH mb-news@mbaec.de